## **Алгоритм перехода на дистанционные уроки для учителя**

 $Q + b = C$ 

 $abc$ 

 $10<sup>2</sup>$ 

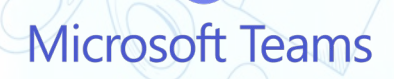

# **Действия администрации**

 $Q + b = C$ 

 $abc$ 

 $\sqrt{2}$ 

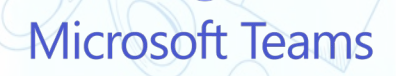

- **1. Оповещение педагогического коллектива о переводе класса на определённый (в соответствии с приказом) период проведения уроков с применением дистанционных технологий через официальные источники информирования (корпоративная почта, WhatsApp и т.д.).**
- **2. Осуществление мониторинга готовности учителей к проведению уроков, их рабочего места совместно с техническими специалистами (наличие устройств и возможностей интернета, проверка работы и установка необходимых приложений, программ и т.д.).**
- **3. Проведение еженедельных семинаров «Актуальные вопросы дистанционного обучения» (согласно циклограмме работы школы).**
- **4. Повторное ознакомление с локальным актом «Положение о реализации образовательных программ начального общего, основного общего, среднего общего образования и дополнительных общеобразовательных программ с применением электронного обучения и дистанционных образовательных технологий в Государственном бюджетном общеобразовательном учреждении города Москвы» и другими инструктивными материалами, размещенными на сайте школы в разделе «Дистанционное обучения» - «Для учителя».**
- **5. Организация канала общения учителей-предметников с классным руководителем, администрацией (ссылка на сайте в разделе «Дистанционное обучение».**

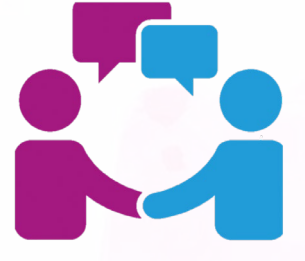

- **6. Контроль за актуальным содержанием и пополнением методического раздела для учителей на сайте в разделе «Дистанционное обучение».**
- **7. Контроль за работой раздела на сайте «Обратная связь» - «Дистанционное обучение».**
- **8. Ежедневный мониторинг уроков с применением дистанционных технологий согласно «Положению о внутришкольном мониторинге качества уроков с применением дистанционных образовательных технологий Государственного бюджетного общеобразовательного учреждения города Москвы «Школа № 1539» с последующим методическим сопровождением.**

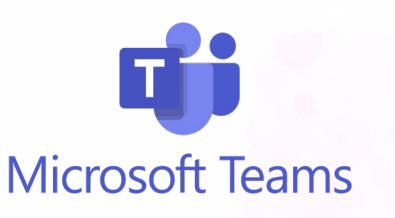

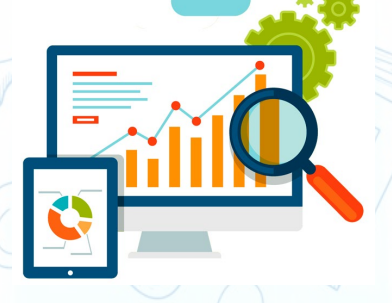

## **Подготовительный этап**

 $Q + p = C$ 

 $abc$ 

 $\sqrt{2}$ 

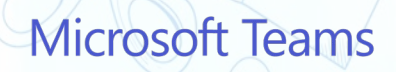

**1. На начало учебного года учитель обязан иметь личную, подтвержденную учетную запись (логин и пароль) на портале mos.ru для доступа к электронным сервисам МЭШ (электронный журнал-дневник).**

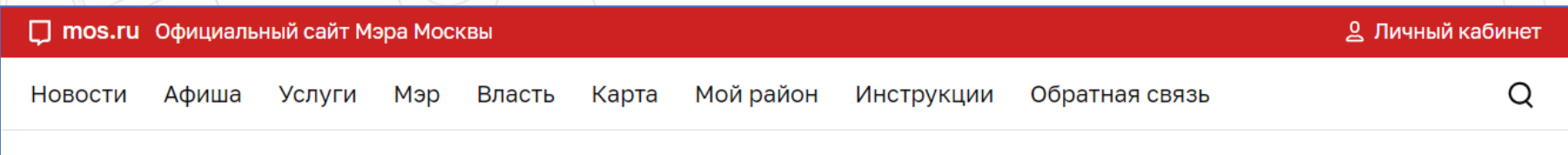

- **2. Заблаговременно учитель связывается с системным администратором, получает логин для входа в Teams Microsoft, пробует войти в приложение, ознакамливается со всеми инструкциями и регламентами работы на дистанте.**
- **3. Для непредвиденных обстоятельств учитель создает в календаре Teams ссылку на резервный урок и вносит ее в общую таблицу ссылок, доводит информацию до классного руководителя.**

**Microsoft Teams** 

# **Период дистанционных занятий**

 $Q + b = C$ 

 $abc$ 

 $\sqrt{2}$ 

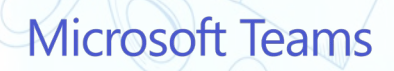

- **1. Исходя из сроков обучения класса с применением дистанционных технологий учитель вносит коррекцию в календарно-тематическое планирование (перенос, изменение тем уроков, проверочных работ, увеличение количества цифровых материалов соответствующих тематике урока и др.).**
- **2. Определяется способ отчетности обучающихся о результатах обучения (в каком виде, с какой периодичностью, каким способом учителю необходимо их получать).**
- **3. Определяется формат и содержание текущего контроля заданий на каждом уроке (желательно, чтобы время на его оценивание не превышало 3-5 минут).**

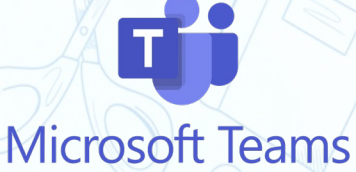

**Желательно предусмотреть творческие задания вариативного характера: небольшое эссе, задание с ответом в свободной форме, рисунок, график, таблица и т.д., отражающие понимание и умение применять полученные знания по аналогии в новых условиях, стоит отказаться от ежедневной отправки домашних заданий.**

- **4. Проектируется урок с учетом норм работы обучающихся за компьютером согласно санитарным правилам.**
- **5. Продумываются разнообразные учебные задания по форме учебной деятельности (оценка фактологических знаний, применение знаний при выполнении заданий по аналогии, применение знаний в новых условиях и т.д.).**

**Microsoft Teams** 

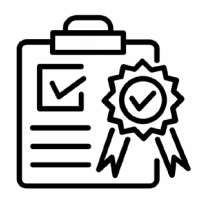

- **6. Подбираются задания, позволяющие организовать самостоятельную работу обучающихся и автоматизированную проверку результатов.**
- **7. Определяется минимальное количество обязательных контрольно-оценочных мероприятий.**
- **8. Подбираются дополнительные ресурсы в соответствии с темами уроков: ЯКласс, учи.ру, distance.mosedu.ru (инструкции, вебинары, ресурсы МЭШ, РЭШ и др.), mosmetod.ru. виртуальные экскурсии и др., сервисы: LearningApps, Udoba, Kahoot, Liveworksheets, google документы, онлайн карты и т.д.**

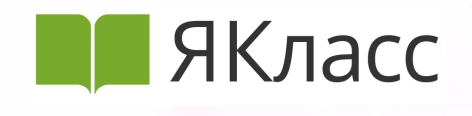

**LearningApps.org** 

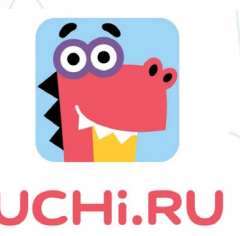

Google docs

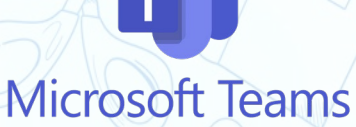

**9. Определяется характер, содержание, объем заданий на весь период карантина для обучающихся, которые отказываются использовать цифровые образовательные ресурсы и не будут принимать участие в дистанционных уроках.**

**10. По возможности определенная часть традиционных уроков в 10-11 классах заменяется на индивидуальные и групповые консультации.**

**11. Заранее продумывается модель каждого дистанционного урока (см. «Педагогические решения организации и проведения дистанционных уроков», ИСМиТО МГПУ).**

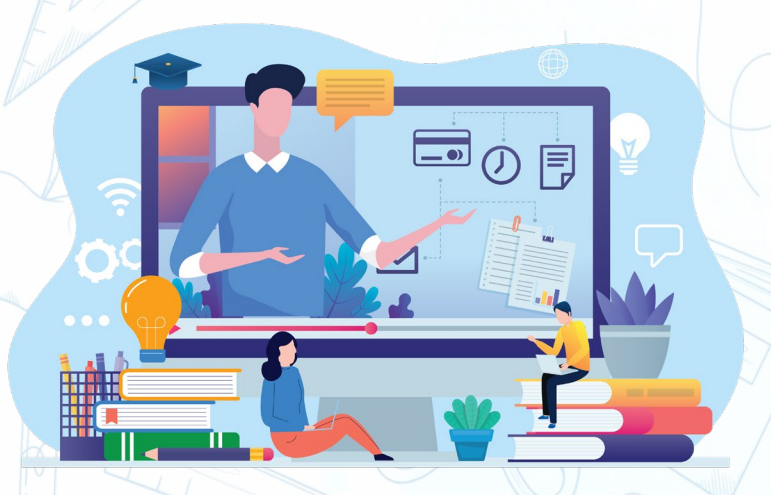

- **12. Каждый урок планируется с учетом критериев чек-листа («Оценка дистанционного урока»).**
- **13. Совместно с детьми вырабатываются правила работы на уроке.**

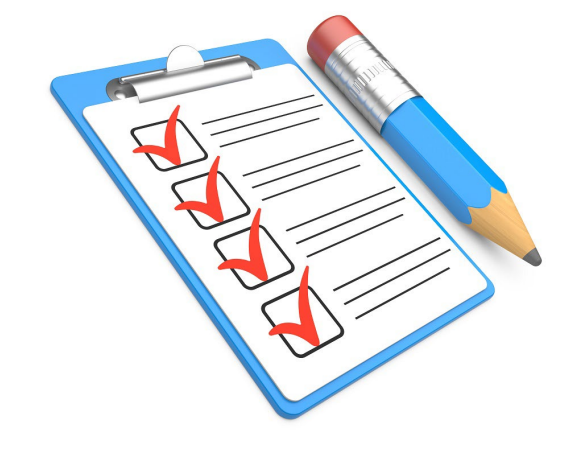

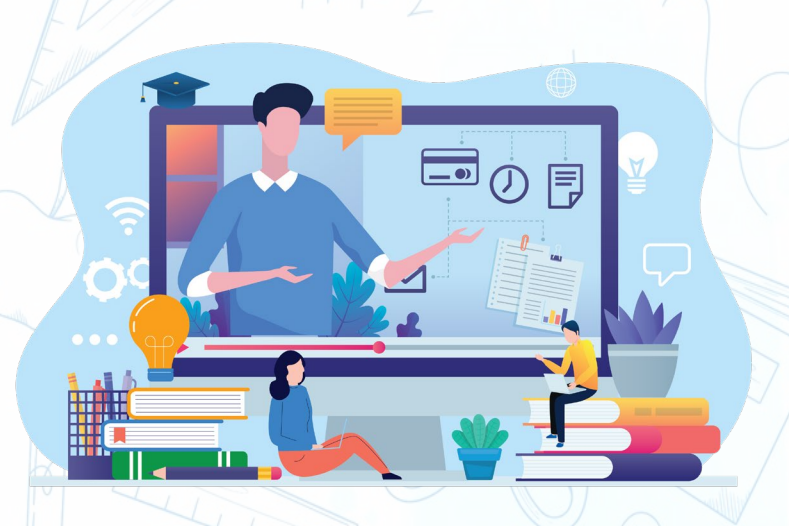

### **Практическая подготовка к занятиям**

**1. Продумывается способ дополнительной коммуникации с обучающимися: через ЭЖД, сайт (ссылка) и дополнительные еженедельные консультации «Диалог с учителем» (по графику, размещенному на сайте). 2. На протяжении всего периода дистанционного обучения соблюдается культура медиакоммуникаций и этика отношений с обучающимися (помним, что всегда остается «цифровой след», идет «фиксация» уроков).**

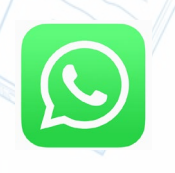

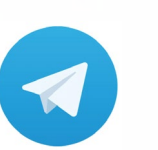

## **Этап подключения к уроку**

 $Q + b = C$ 

 $gpc$ 

 $\sqrt{2}$ 

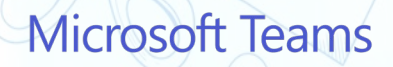

 $1 + 1 = 2$ 

 $\omega$ 

**Необходимо проверить на вашем компьютере (планшете и др.) наличие необходимых для работы приложений:** • **актуальный браузер для входа в электронный дневник**

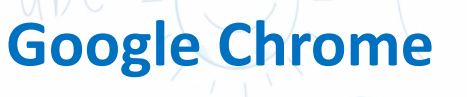

**Яндекс браузер** 

**Mozilla Firefox**

скачать браузер гугл хром

Поиск Картинки Видео Карты Товары в Новости Переводчин

Веб-браузер Google Chrome | Скачать Chrome googie.ru > intrivididmome Google Chrome больше не будет обновляться на этом компьютере, так

Windows XP и Windows ... Чтобы система могла автоматически обновлят установке Google Chrome также будет добавлено хранилище Google. Е

• **приложение для дистанционных уроков Microsoft Teams, которое можно скачать с официального сайта Microsoft.** 

G

**Необходима версия, которая распространяется для работы или учёбы!**

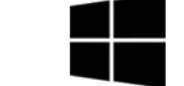

Teams для работы или учебы

Скачать Teams

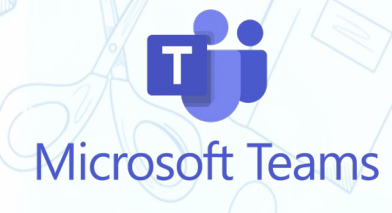

**После того как вы проверили наличие программ, необходимо войти в приложение Teams как пользователь, как учитель, для этого откройте ярлык программы. Программу можно найти на рабочем столе или в списке приложений «Пуск».**

**1. Если вы за чужим компьютером и при входе в Teams открывается окно программы, необходимо выйти из учетной записи предыдущего учителя.** 

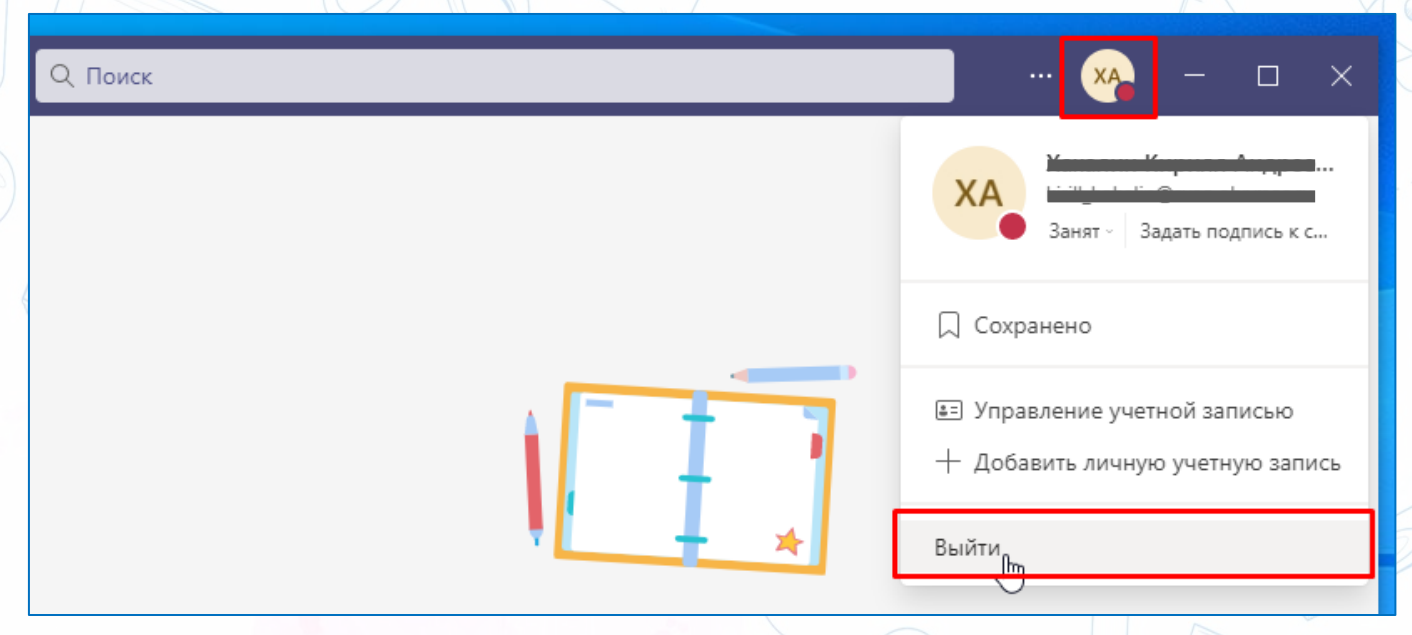

**Microsoft Teams** 

#### **2. При первом включении приложения Teams:**

#### **нажимаем «Начало работы»**

#### Добро пожаловать в Microsoft Teams!

Работайте совместно с коллегами или согласовывайте свои действия с социальными группами в одном приложении.

Начало работы

#### **в открывшемся окне вводим свой логин для Teams**

Логин ЭЖД@svao.obr.mos.ru

Нет учетной записи? Создайте ее!

Далее

Логин Teams = вашему логину, который можно узнать у системного администратора или в личном кабинете в ЭЖД, + @svao.obr.mos.ru

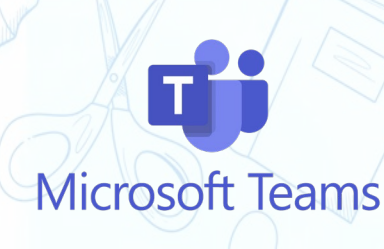

**В случае корректного ввода логина, вам будет предложено ввести пароль. Пароль – это ваш пароль для входа в электронный дневник (пароль от портала mos.ru). В случае успешного входа:**

**снимаем галочку**

Разрешить организации управлять моим устройством

**нажимаем**

Нет, войти только в это приложение

**3. После входа в приложение под своей учетной записью у вас есть 2 пути входа на дистанционный урок:**

- **через электронный дневник, перейдя по ссылке из электронного урока;**
- **через календарь в самом приложении Teams.**

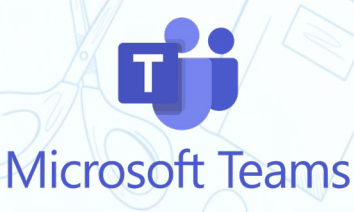

## **Вход на урок через электронный журнал**

#### **1. Входим на портал электронного дневника: school.mos.ru**

#### МЭШ

Цифровое образование в школах Москвы

Московская Электронная Школа помогает учиться лучше, быть в

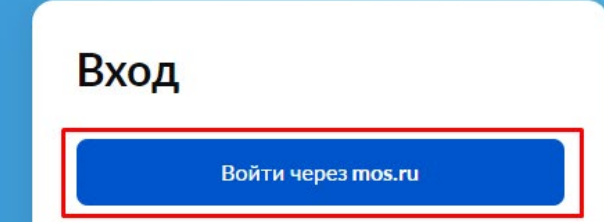

**2. Используя свои данные для входа, попадаем на страницу личного кабинета, если входите в первый раз, или сразу в электронный журнал. В личном кабинете жмем «Кабинет учителя», далее – вкладка «Мое расписание».**

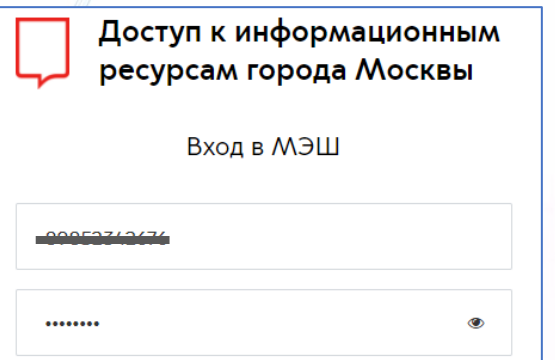

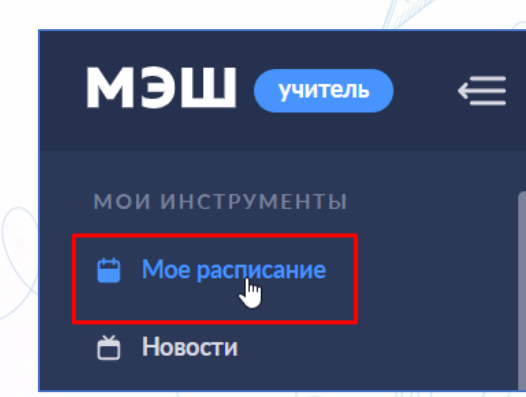

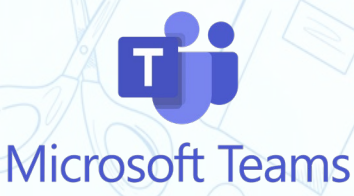

**3. Находим нужный нам по времени урок в расписании, дистанционные уроки имеют иконку:**  дистанц... **наведя мышку на урок, выбираем «Страница урока».**

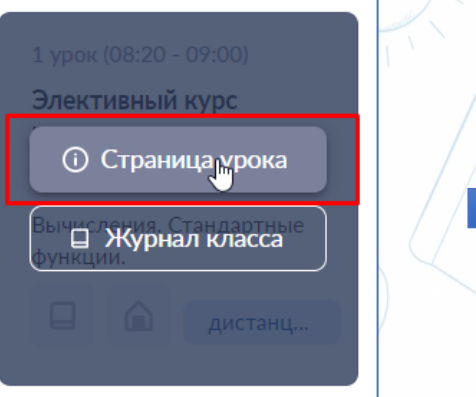

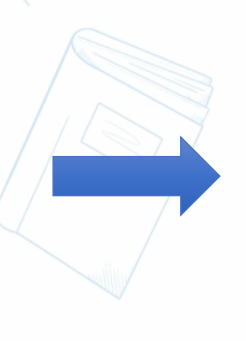

#### **В появившемся окне жмём**

Переход в виртуальный класс будет доступен за 5 минут до начала занятия.

Перейти в виртуальный класс

Инструкции и помощь

**4. Откроется страница перехода на виртуальный урок, при наличии установленного приложения Microsoft Teams браузер предложит открыть ссылку в нем, соглашаемся.** 

Открыть приложение "Microsoft Teams"?

Сайт https://teams.microsoft.com собирается открыть это приложение.

□ Всегда разрешать сайту teams.microsoft.com открывать ссылки этого типа в связанном приложении

Открыть приложение "Microsoft Teams"

Отмена

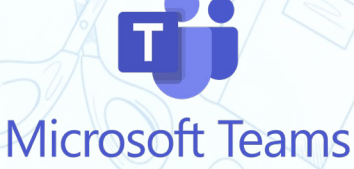

**5. Так как ранее вы вошли в приложение Microsoft Teams, то в открывшемся окне программы будет предложено настроить параметры собрания. Выбираем «Звук на компьютере», жмём «Присоединиться сейчас».**

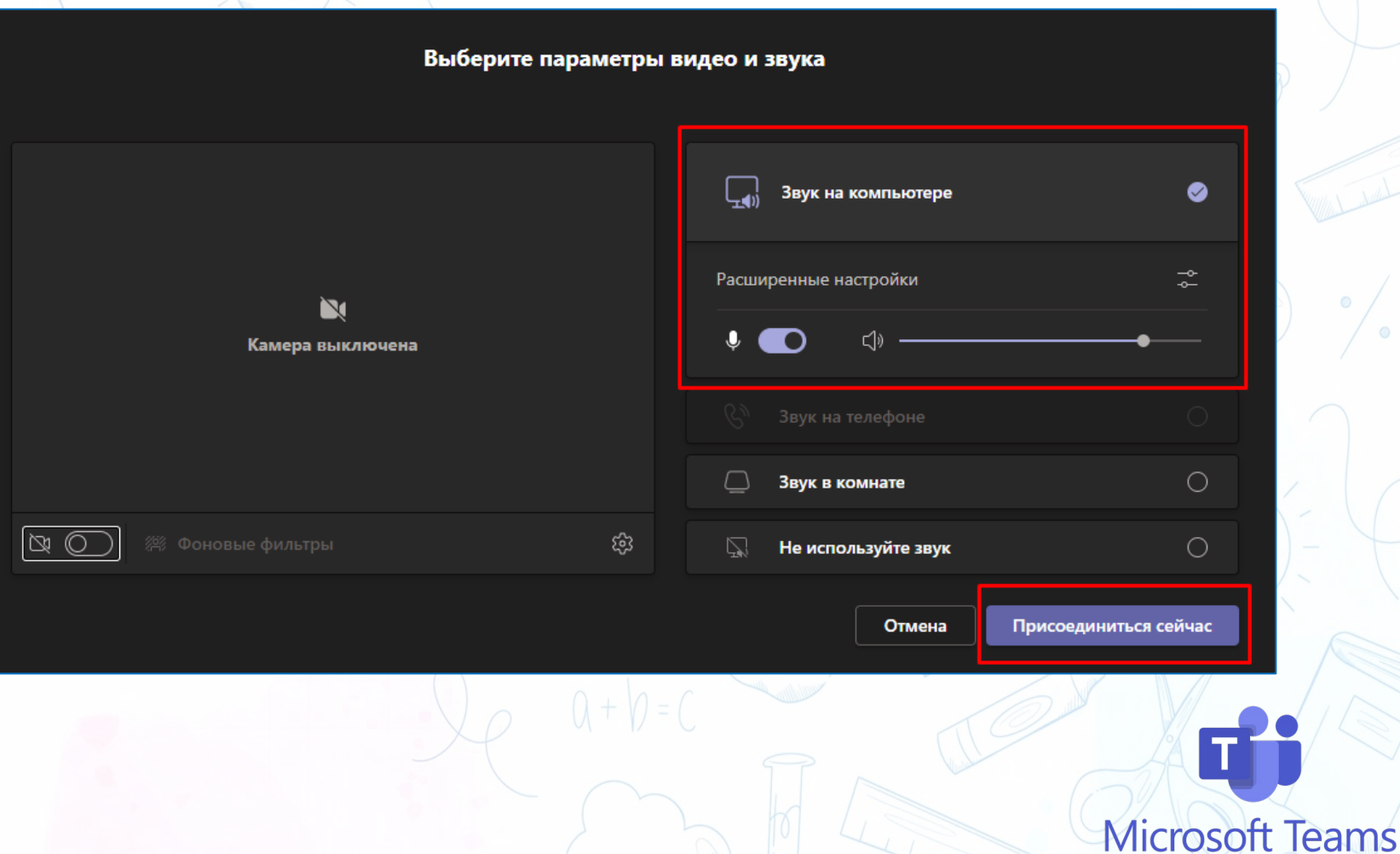

#### **Если приложение не установлено или работает некорректно, нажмите «Продолжить в этом браузере».**

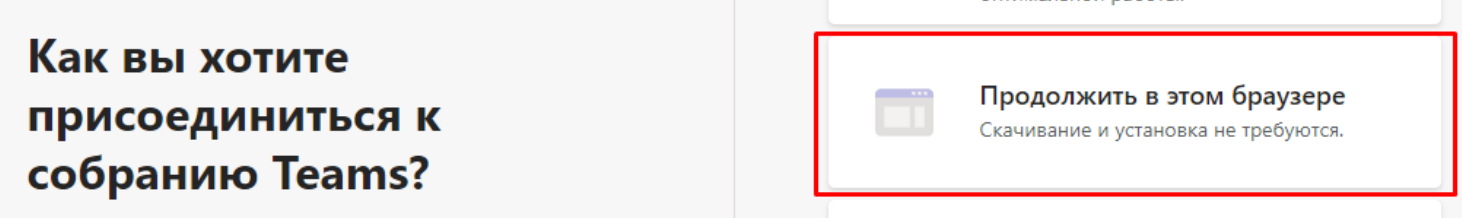

**При наличии сложностей браузер подскажет, что нужно сделать, чтобы заработал звук и видео.** 

**Откройте параметры страницы и настройте разрешения, чтобы сайт имел доступ к вашей камере и микрофону на время проведения занятий.**

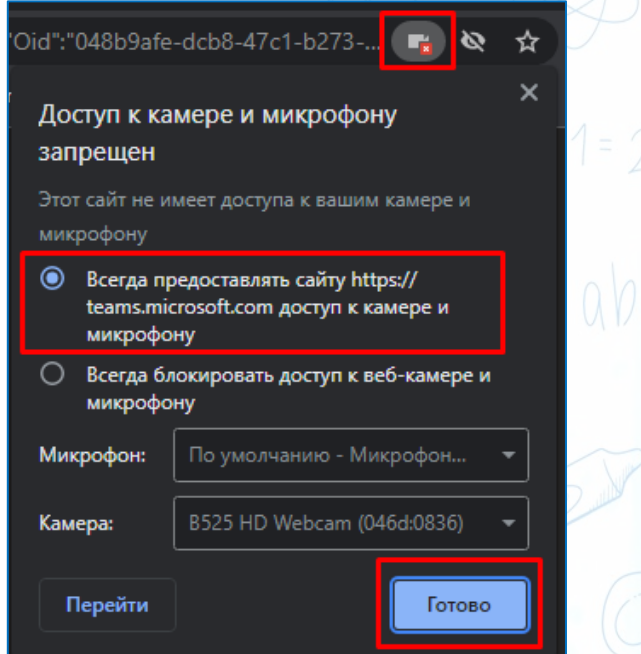

оптимальной работы.

Открыть Teams (рабочую или

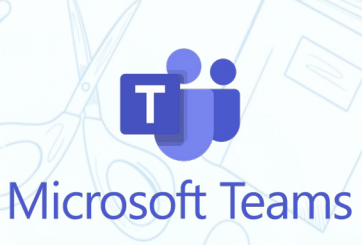

**6. При работе через браузер нужно будет войти в свою учетную запись, но уже через браузер!**

**В открывшемся окне мы не вводим ничего! Найдите в самом низу страницы надпись «для более эффективной работы войти», жмем на «войти»**

Для более эффективной работ <mark>ы войти ил</mark>и скачать настольную версию

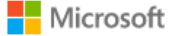

Войти

Электронная почта, телефон или Skype

Не удается получить доступ к своей учетной записи?

Назад Далее

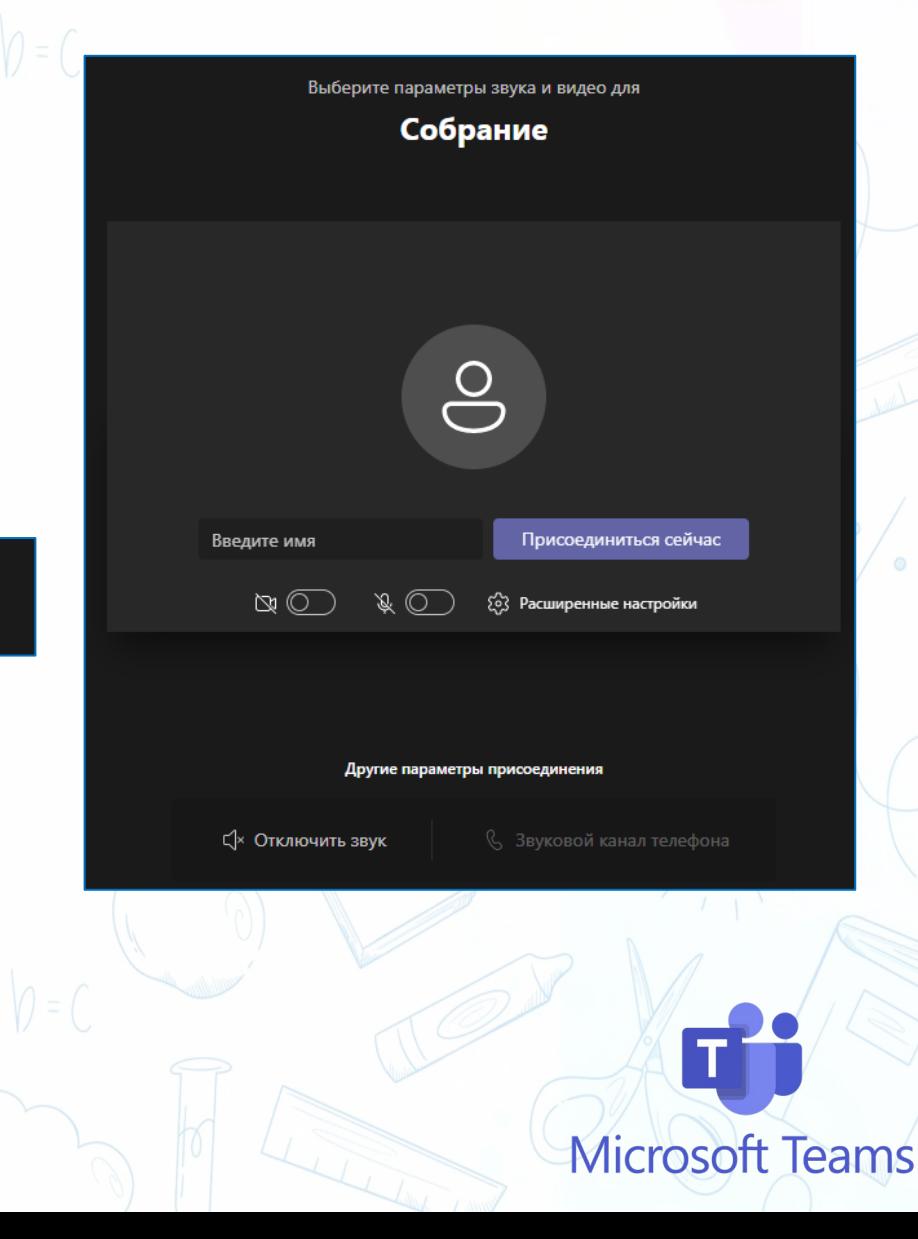

## **Вход на урок через приложение Teams**

#### **Для входа на урок через приложение – откройте приложение Teams и в разделе «Календарь» найдите созданные собрания:**

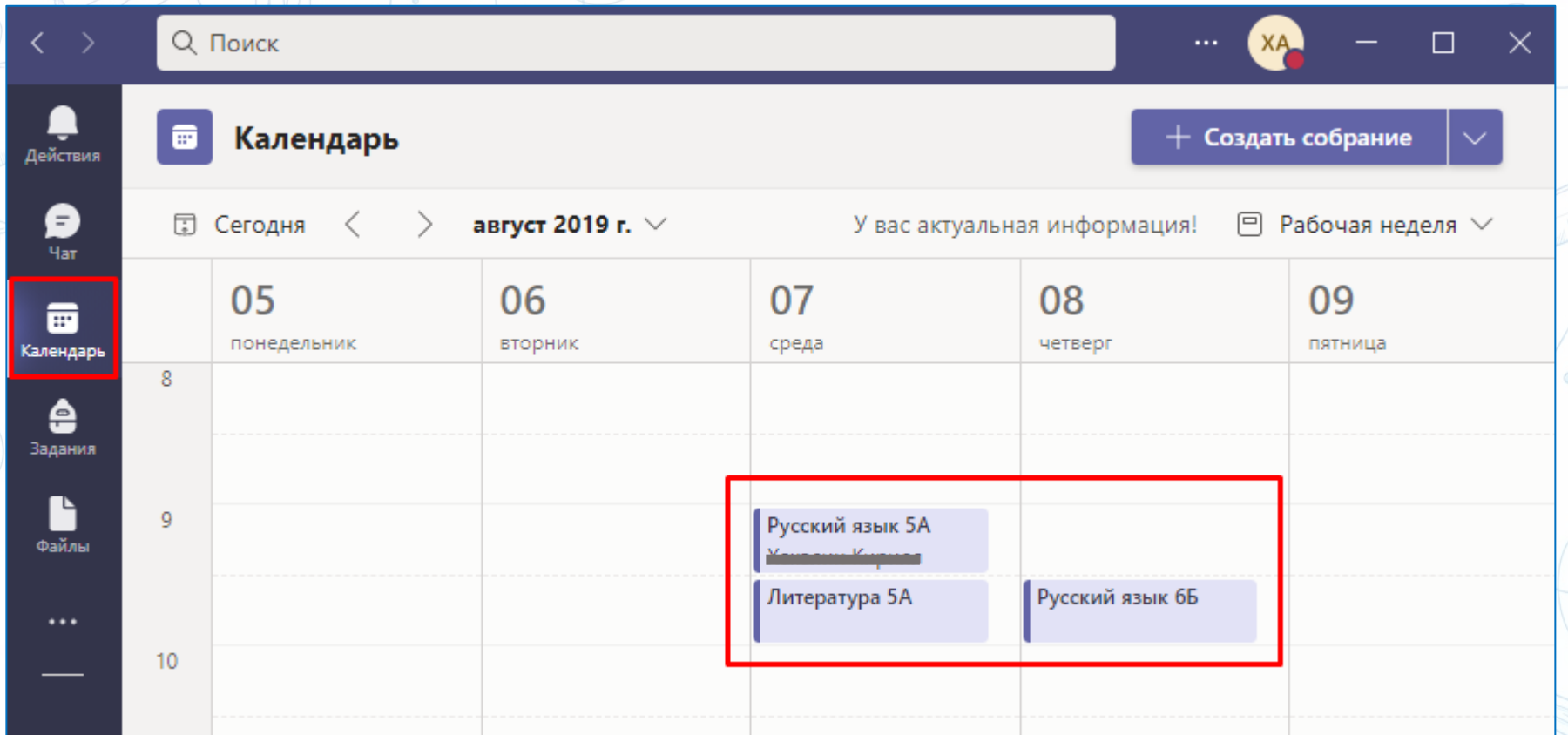

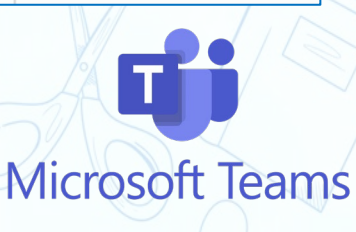

## **Вход на урок через приложение Teams**

#### **Нажмите на нужное собрание в календаре, затем -**

#### **«Присоединиться»**

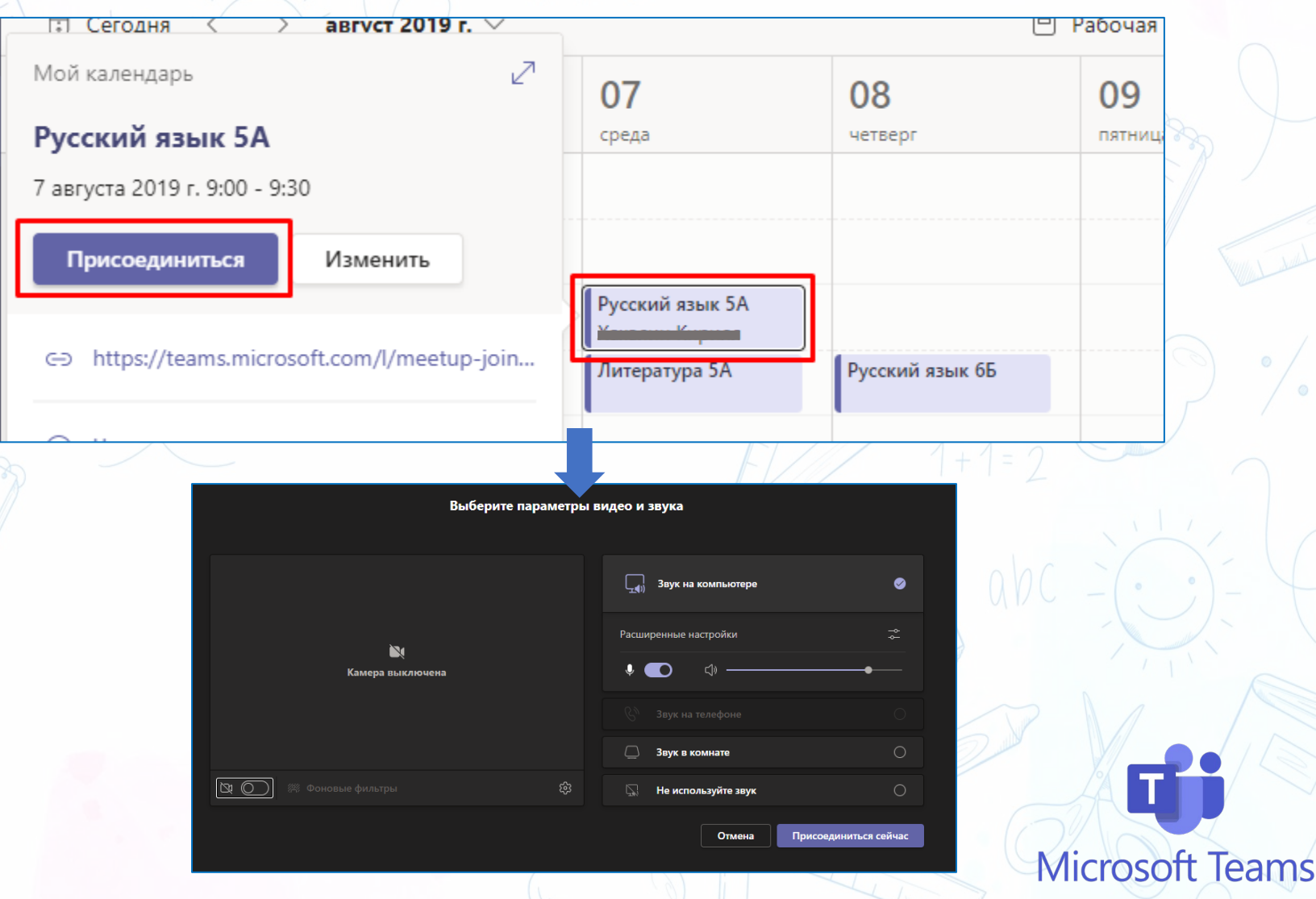

## **Непредвиденные обстоятельства**

 $Q + p = C$ 

 $QNC$ 

 $501$ 

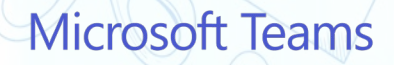

**1. В случае проблем с работой электронного дневника необходимо пробовать войти на занятие через приложение Teams, переходя по ссылкам на уроки непосредственно из «Календаря». В этом случае, необходимо копировать ссылку на урок и отправлять ее по каналу связи ученикам или классному руководителю, чтобы тот перенаправлял ученикам:**

**нажмите на урок в календаре, в конце ссылки нажмите пиктограмму, чтобы** 

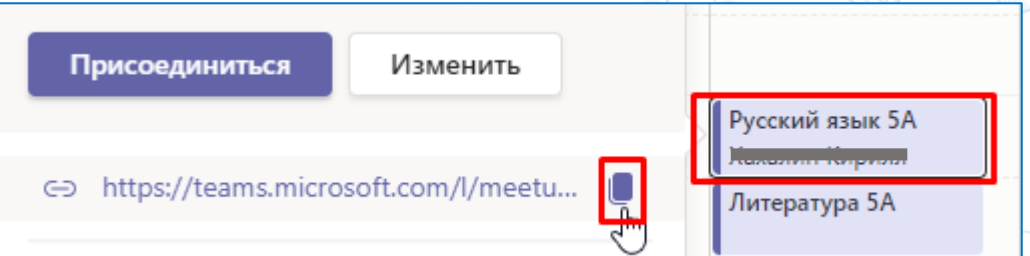

**копировать ссылку. После этого просто вставьте ссылку в письмо, WhatsApp и т.д.**

**2. В случае проблем со ссылками на занятия в «Календаре» Teams (не работают, не созданы и т.д.), пользуемся ссылкой на резервное занятие, о чем необходимо уведомить учеников.**

**3. В случае необходимости технического или методического сопровождения можно обратиться за помощью к ответственным лицам. Информацию, инструкции вы найдете на сайте школы.**

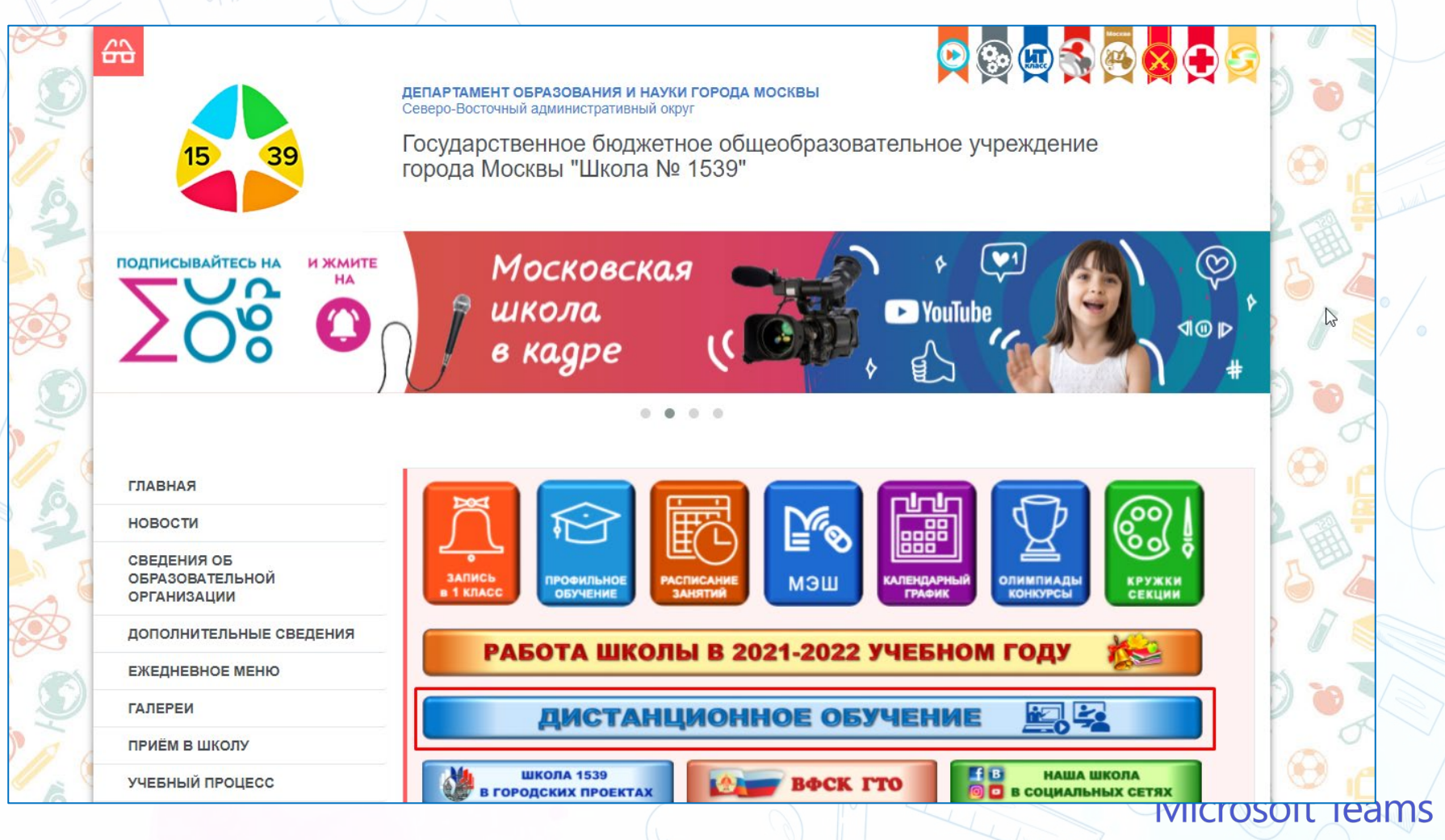